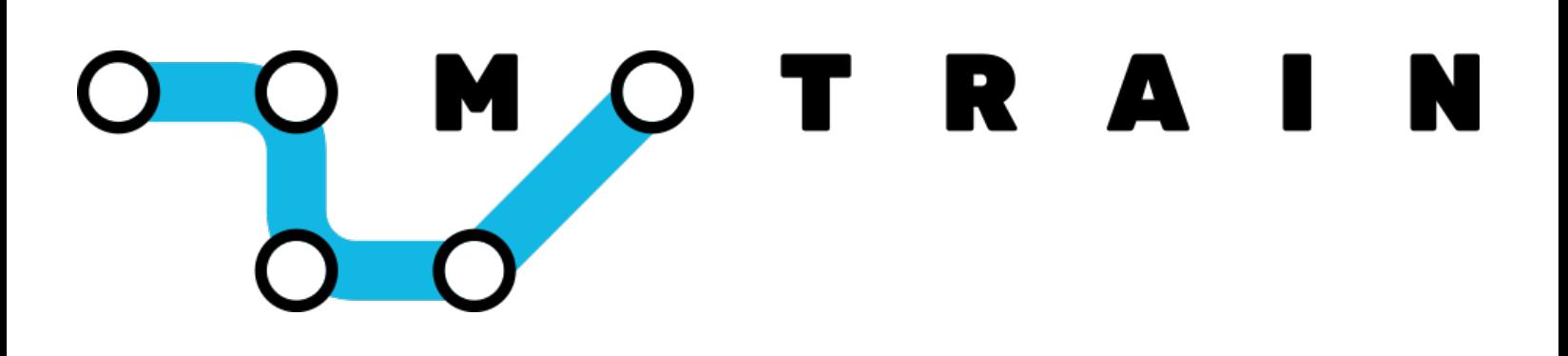

# Gamification for Corporate and Professional Training

# Account Admin User Guide

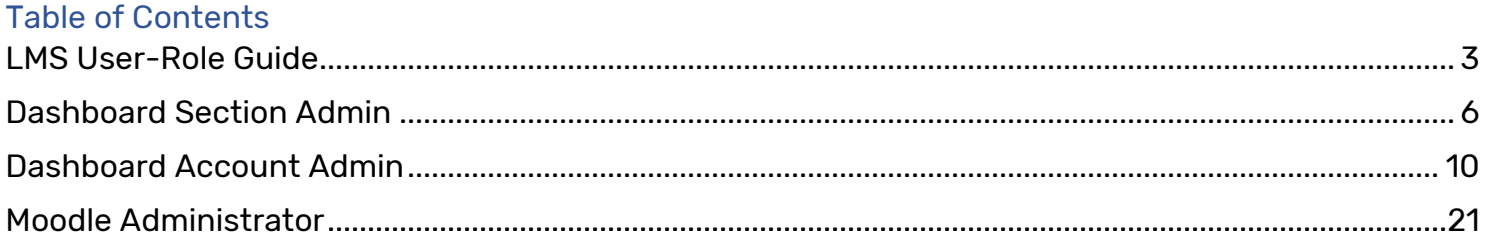

### LMS User-Role Guide

If you are an employee/professional using Motrain in your training, this guide will help you understand how virtual coins are earned and what you can do with them.

## **1. Coin Rewards**

There are three ways virtual coins are earned depending on how your organization has decided to set this up.

- 1. Event Based Coins are earned when you interact with course material based on CRUD (Create = 3 coins, Read = 1 coin, Update = 1 coin, and Delete = 0 coins) and not on grades. This system encourages students to keep coming back into Moodle regardless of their abilities. Examples of CRUD rewards are: Create a forum post (3 coins), Read a PDF file (1 coin), Update a file submission for an assignment (1 coin), Delete a Database entry (0 coins). There is a cheat guard that comes with the plugin, so the frequency of coin rewards will be limited during a session.
- **2.** Completion-based if completion rewards are turned on, you will earn coins when you meet certain criteria. For example, you might need to post to a Forum a minimum of 3 times, or you might need to achieve a minimum grade on a Quiz.
- **3.** Course Completion earn coins when a course is marked complete.

Look for the block in your course or on your dashboard.

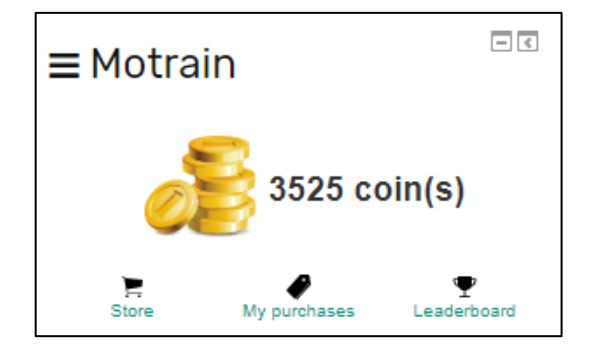

## **2. Store**

In the Store, you can see the items listed by your organization. You can either buy items directly, buy entries to a raffle draw and increase your chance of winning the item, or bid on items in an auction.

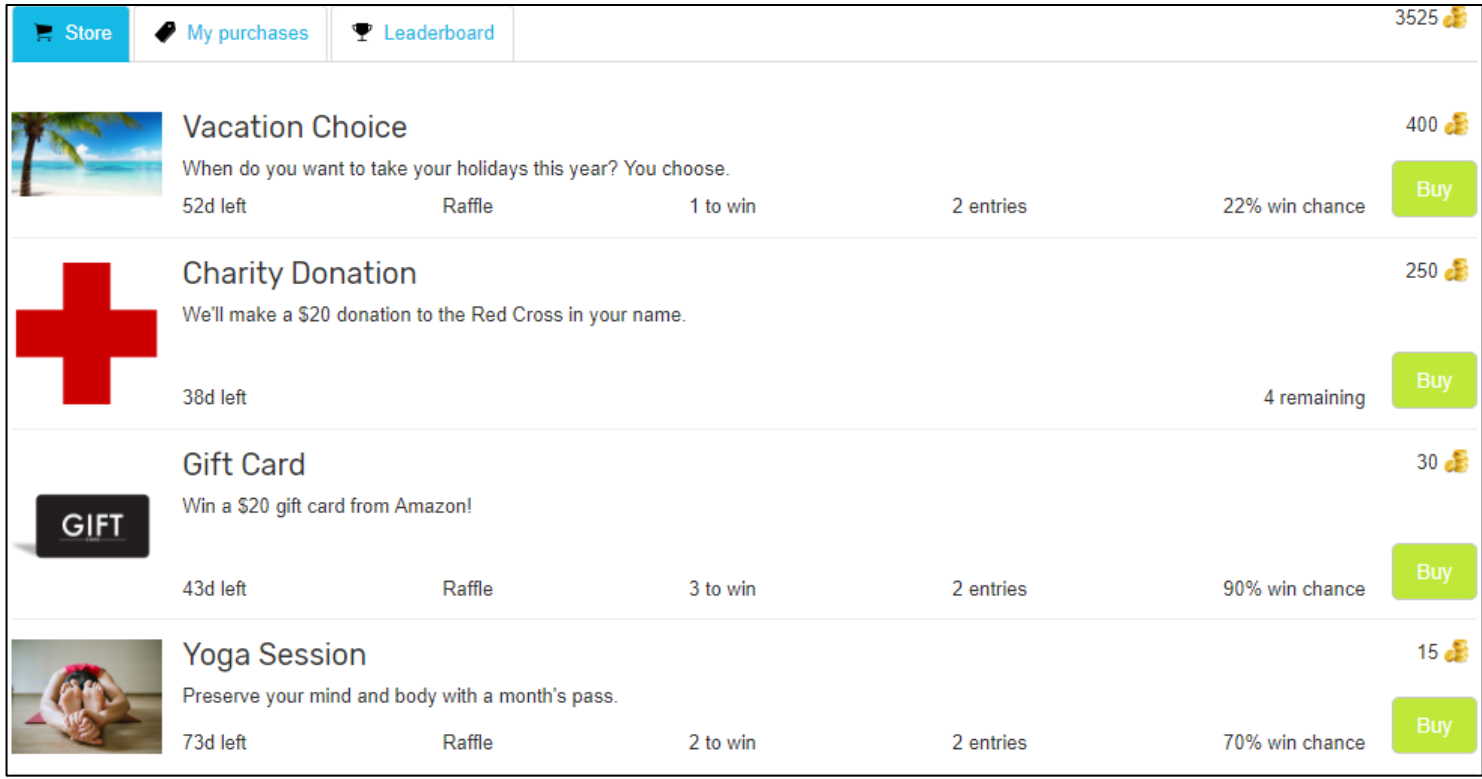

#### **3. My Purchases and Item Redemptions**

You can buy items directly with your coins or buy entries to a raffle draw. Once you buy an item, it will be placed in My Purchases. When you would like to redeem an item, select the "Request Redemption" button and leave a message for your manager.

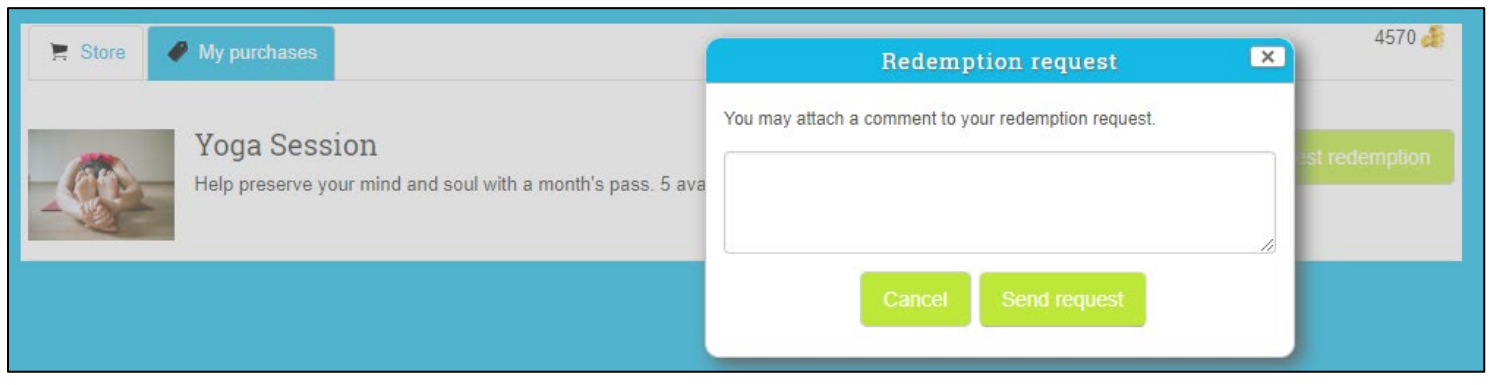

The winner of a raffle draw will have the item automatically placed in My Purchases.

Once the redemption request has been accepted, you will receive a notification with a message describing how and when the item can be redeemed.

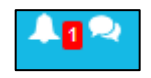

NOTE: It can take up to an hour or more to receive this notification after it has been redeemed due to the synchronising schedules of the LMS.

#### Motrain **Section Admin** Dashboard Guide:

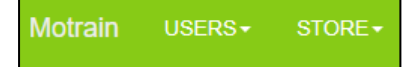

Welcome to the Motrain dashboard as a Section Administrator. From here, you can manage the platform for the users assigned to this section. If you manage multiple sections, **be sure to select the desired section from the top right drop down menu before performing any actions**.

#### Users:

The USERS page allows you to see individual coin analytics, manually add coins to users, and redeem items. Deleting a user will soft delete the user from the dashboard and they will no longer be displayed in any part of the platform, then every two weeks, our server will hard delete the user and all of their data. By clicking on the number of coins the user has, you can see their coin collecting history over the last two weeks.

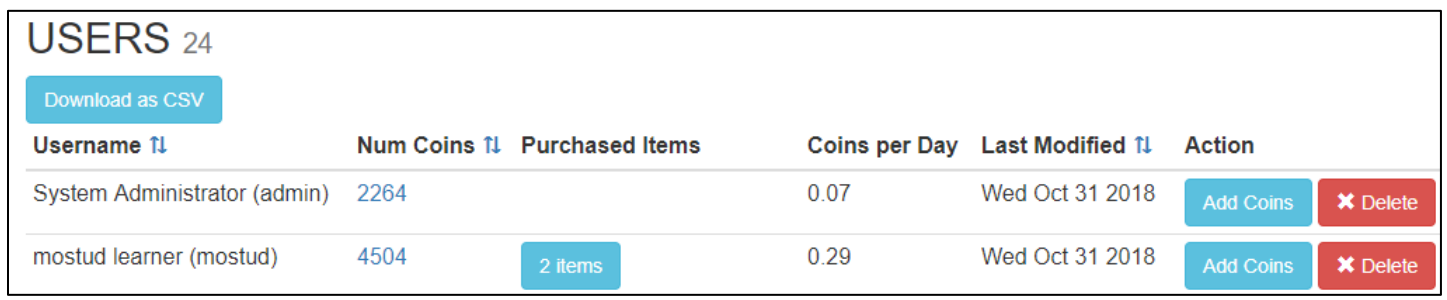

Under Purchased Items, you can redeem items from users whenever you wish by simply selecting the item. This will remove the item from the user's cart, so be sure to have a redemption mechanism in place.

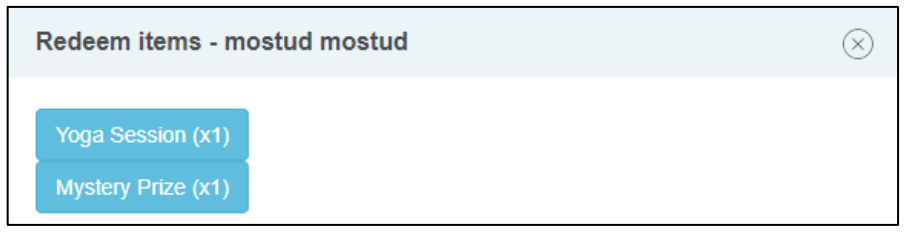

Add Coins:

Manually add coins to a user for any reason you choose. Coins can take a few hours to show up in the user's block due to the synchronising schedules of the LMS.

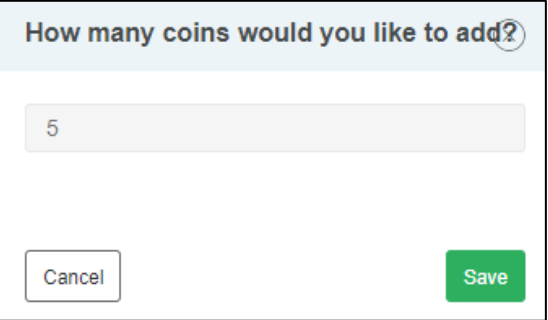

#### Redemption Requests:

The dashboard administrators that are given Redemption Request permissions can see these requests and redeem items accordingly with a congratulatory return message that can include specifics on how to claim the item. These return messages appear as notifications for the user in their LMS.

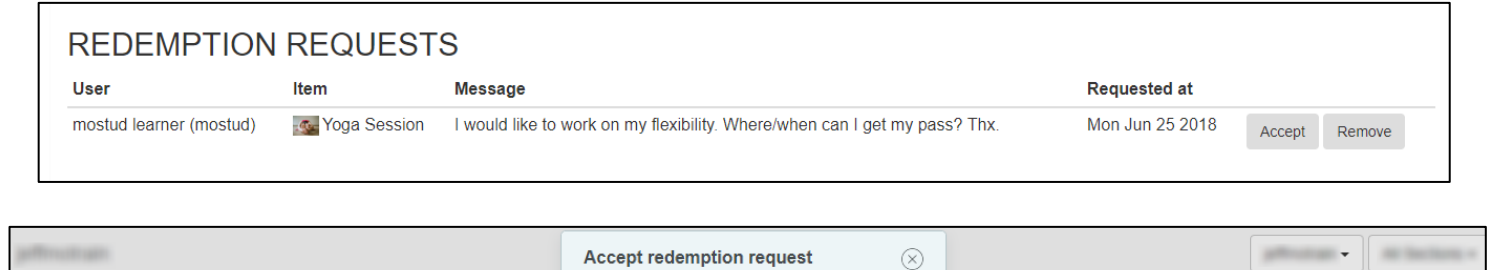

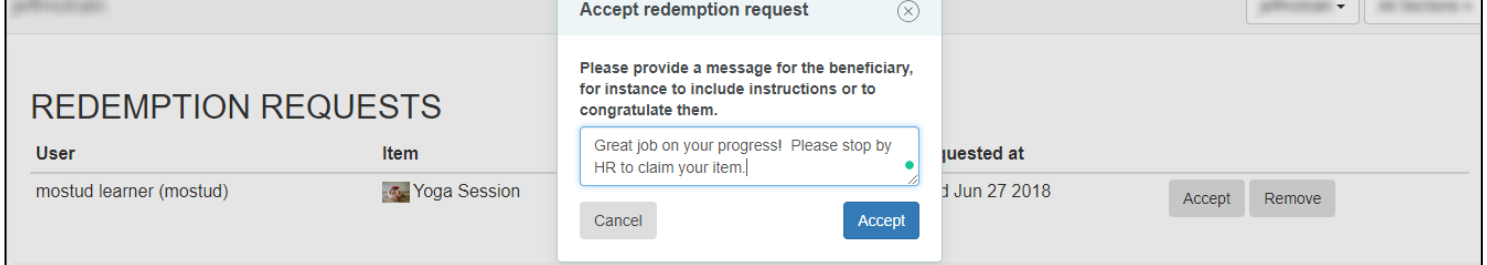

#### Leaderboard:

You can enable/disable a leaderboard for your section with an anonymous option.

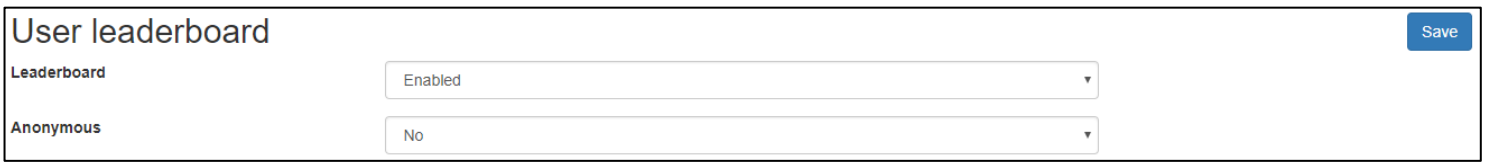

#### Transactions:

This page keeps track of all the user transactions.

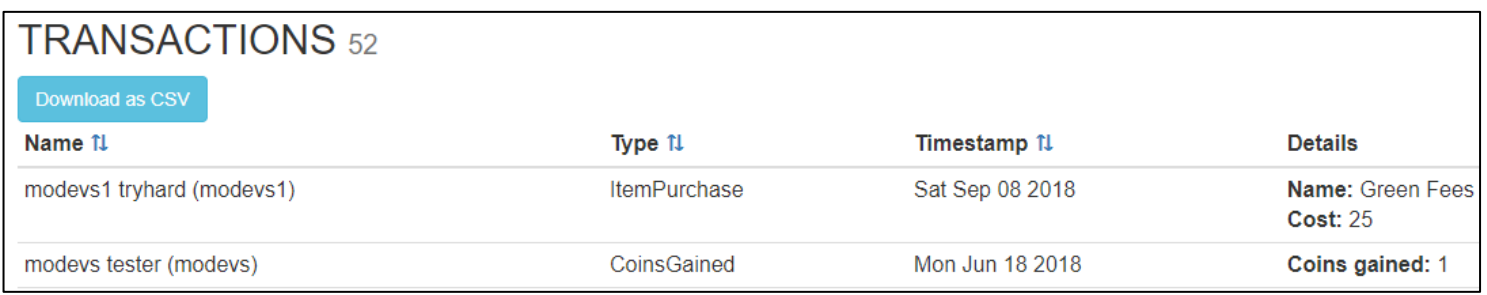

#### Store – Add Section Item:

The STORE page is where you add items to the mobile app or block. Enter the **Name** of the item and its **Description**.

Next, enter the **Cost** per entry which is either the number of coins to directly purchase an item or the number of coins it costs per raffle entry. To help determine the price of an item, click on the graph to see the section's average coin collecting history.

Under **Type**, a direct Purchase is where every user can purchase this item, and a Raffle is where users purchase entries to a raffle draw for this item. An item can also be placed in an Auction (more details below).

Under **Num Items**, you can set the number of items that are available for Purchase. For Raffles, this will be the number of winners drawn. If you want the item to have unlimited availability, check the unlimited box (available for direct purchases only). Only one item can be placed in an Auction.

**Self redemption** can be used for items or opportunities you allow users to redeem at their own time. Be sure to include a **Message after redemption** to congratulate users and provide guidance on how they can redeem this item.

The **Start** and **End Time** sets when this item is available to the users. You can add an **Image** for the item by choosing a file that will be displayed. We recommend 500x500 image sizes to avoid cropping.

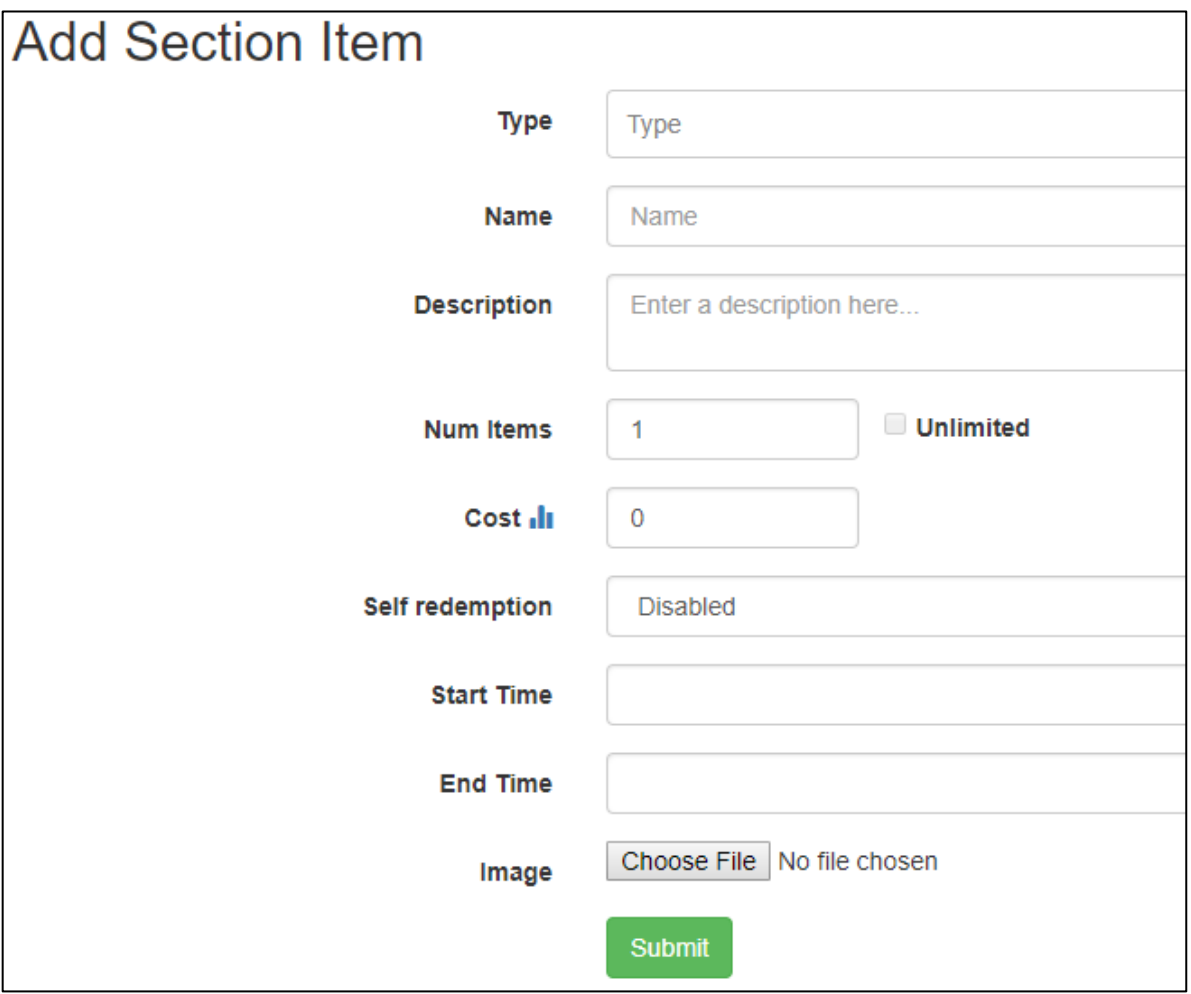

Note: Raffle draws winners are automatically drawn once per day or can be manually drawn on the dashboard. The winner will have the item placed in their My Purchases as a regular item waiting for redemption.

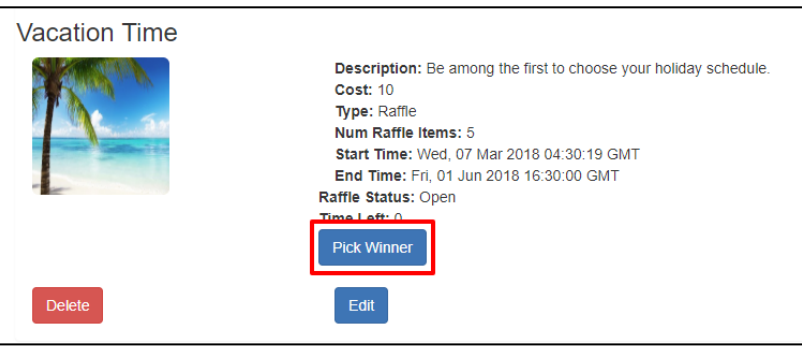

#### Auctions:

When creating an Auction Item, enter the cost for the **Opening bid**. The bar graph beside it shows the same coin analytics to help price the item. The **Bid increment** is the amount the item increases in price after each new bid and is automatically added. The **Handling fee** is the charge for making a bid. A losing bidder will have their coins returned except for the Handling fee. The winner will have the item placed in their My Purchases as a regular item waiting for redemption.

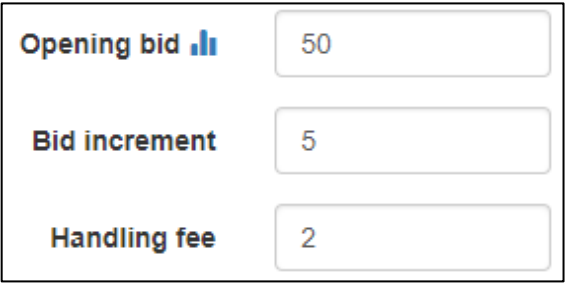

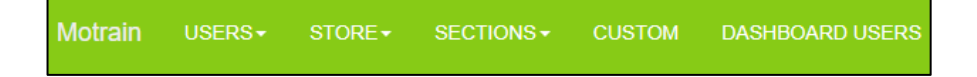

If you are an Account Admin, you have all the permissions of a Section Admin plus a few more. **The most important thing to keep in mind as an Account Admin is to be sure you select the desired Account and Section in the top right corner when working on the dashboard.**

> Globex Corporation -All Sections -

Sections:

SECTIONS are used to separate Moodle cohorts or Totara audiences into their own unique Motrain experience. We recommend naming a Section with the same name as the matching cohort or audience name in the LMS (see our bulk uploading system on the following page). Once a Section has been created, you can copy and paste the Private Key into the plugin for the matching cohort/audience. You can suspend/activate a Section in the Action column. If suspended, the users in the Section will not be able to access the platform and will not occupy active user spaces provided they haven't already logged in during that month.

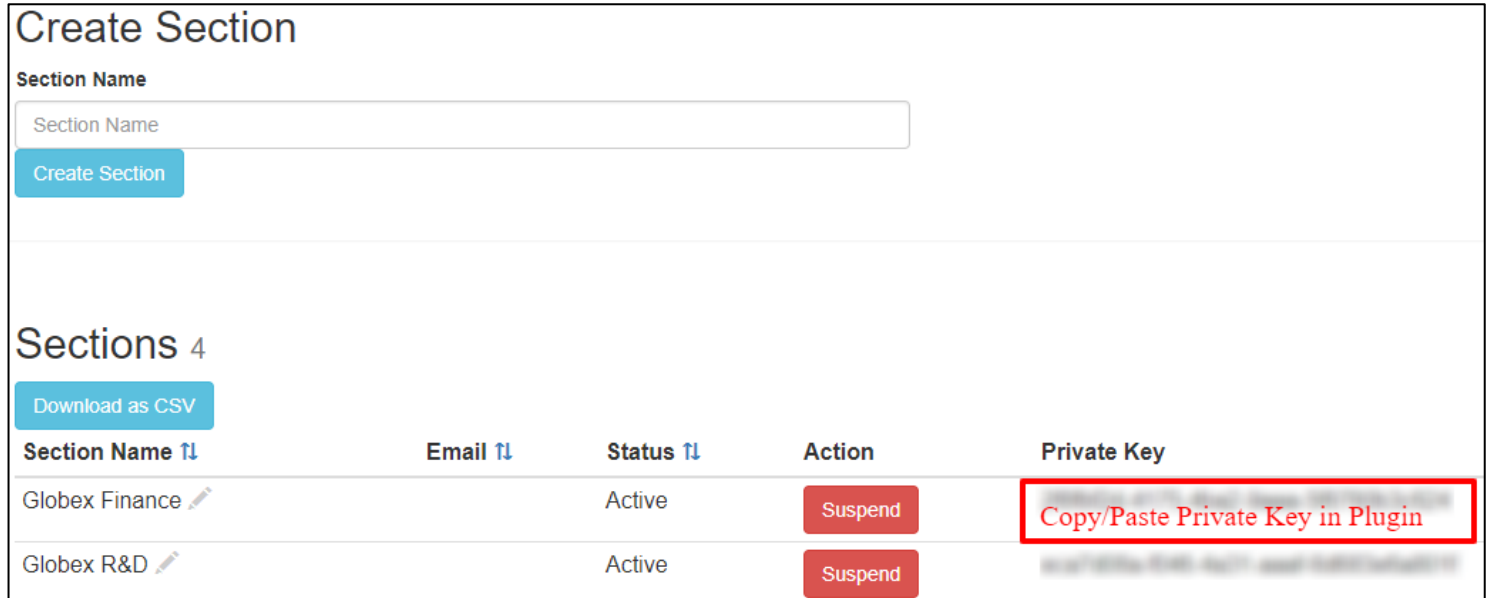

#### Leaderboards:

You can enable/disable a Section vs. Section leaderboard in your account with an anonymous option.

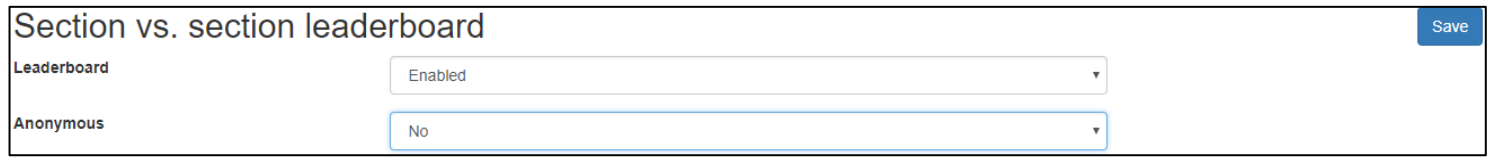

Dashboard Users:

Before creating dashboard users, **ensure you have selected the correct account and section in the top right corner**. To invite a dashboard user to help manage an account and/or section, simply enter their name and email address. Once submitted, this user will receive a welcome email with login credentials and instructions.

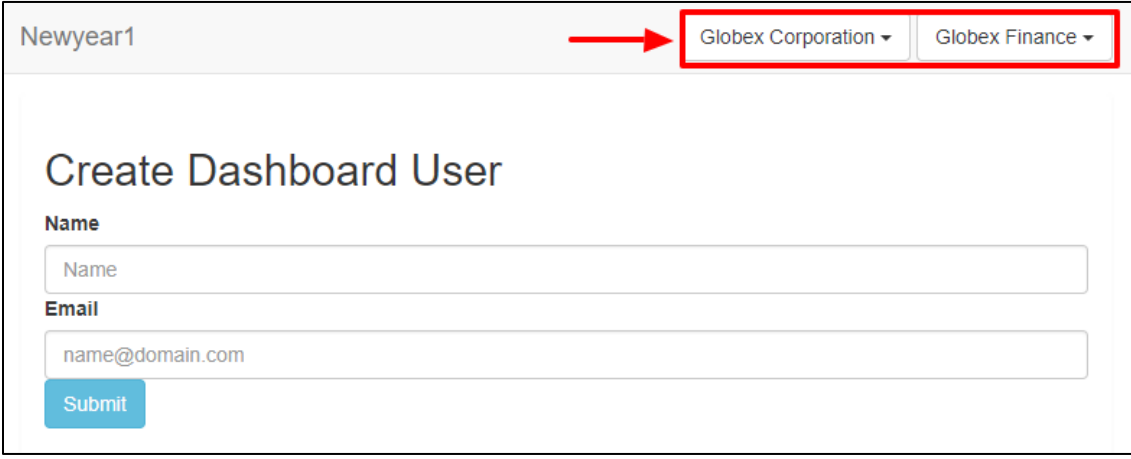

If you would like to create multiple sections, assign dashboard users, and set permissions **all at once**, you can use our bulk upload feature "Import Dashboard Users and Sections" with a CSV file.

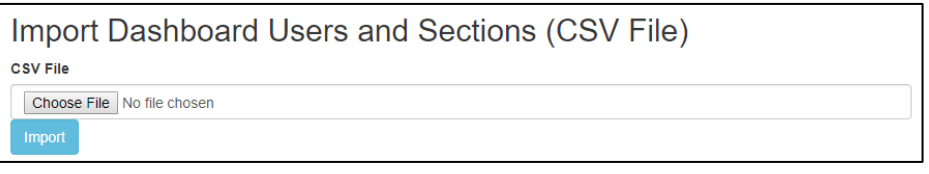

The file formatting for columns are: firstname, lastname, email, cohort1, permission. By default, permissions are set to Section Admin, so you only need to include "accountadmin" in the column for users that need Account Admin permissions set. A sample csv list is below:

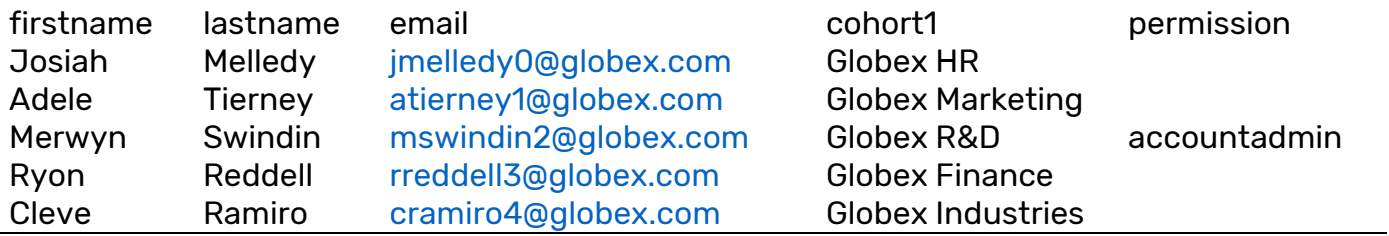

Once a dashboard user has been created, you can set their User Role (Account Admin, Section Admin, or Custom). You can choose the accounts and sections they'll have access to. To add a dashboard user to an account, **choose the account name in the dropdown menu** and click "add account" in the Accounts column. To add this user to a Section, **be sure to have the Account and Section chosen from the top menus**, then click the "Add Section" button in the Sections column. You can add multiple account and section permissions to a user, and if a user would like to receive our welcome email again, click the "resend email button".

#### Custom User Role

When selecting Custom User Role, choose Edit to assign specific permissions to a dashboard user.

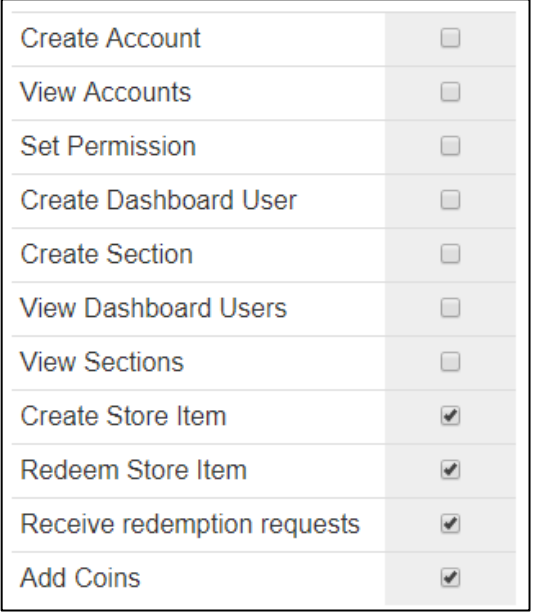

Store – Add Account Item:

The STORE page is where you add items to the mobile app or block. An Account Item is available to every user in all Sections within an Account. Think of these items as "Organization-wide items". Choose All Sections highlighted in the drop down, then add the item.

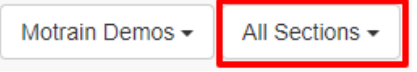

Notice the title changes to: **Add Account Item**. Section Admins cannot edit this item.

Note: If you'd like to add an item to a specific section, choose the Section in the drop down and add the item.

#### Custom:

Customize the coin values for the platform. Under **Global settings**, set the default coin values for all course completion and activity type completion on your Moodle or Totara site. Your Moodle/Totara site must be linked for this feature to work (contact us or our Partner for help).

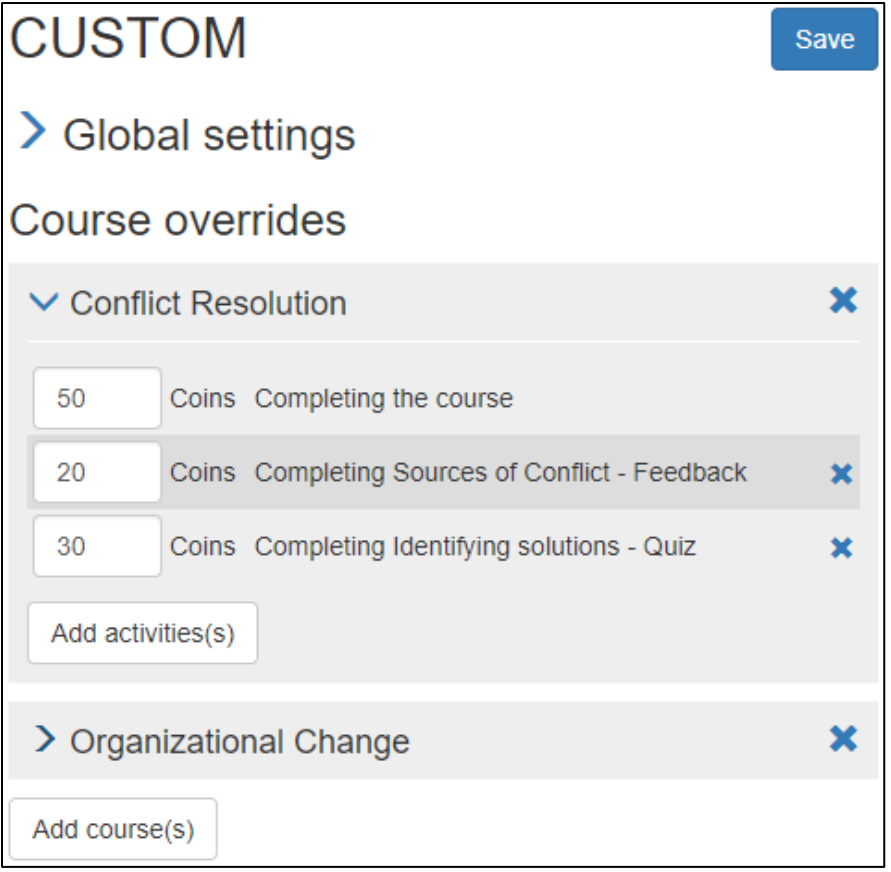

Under **Course overrides**, set the coin values specific to a course. You can add a course and customize the coin value for completing it and customize the coin values for specific activity completion within the course. These coin values override the Global settings.

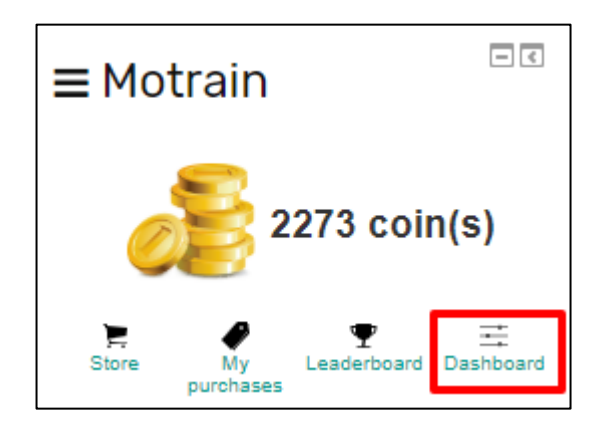

Setting up automatic authentication from Moodle to the Motrain dashboard.

# **Set-up prerequisites**

- Moodle plugin block\_mootivated v1.4.0 or greater
- Moodle plugin local\_mootivated v1.7.0 or greater
- Moodle web services enabled
- Moodle REST protocol enabled

# **SSO prerequisites**

- A Moodle account with the permission *local/mootivated:ssodashboard.*
- A dashboard account with the same email address as in Moodle.
- The dashboard user's account must be linked to the Moodle site.
- The Moodle site must be publicly accessible.

#### Moodle set-up

## Create an API token for the dashboard

Navigate to the external services.

Dashboard / Site administration / Plugins / Web services / External services

Locate the the *Mootivated dashboard service,* and follow "Authorised users".

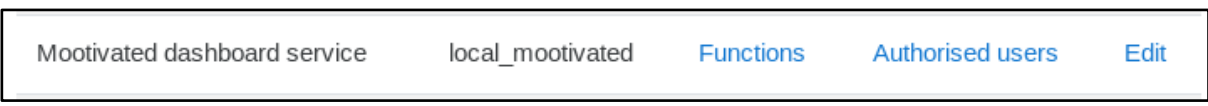

### Select the *Admin User*.

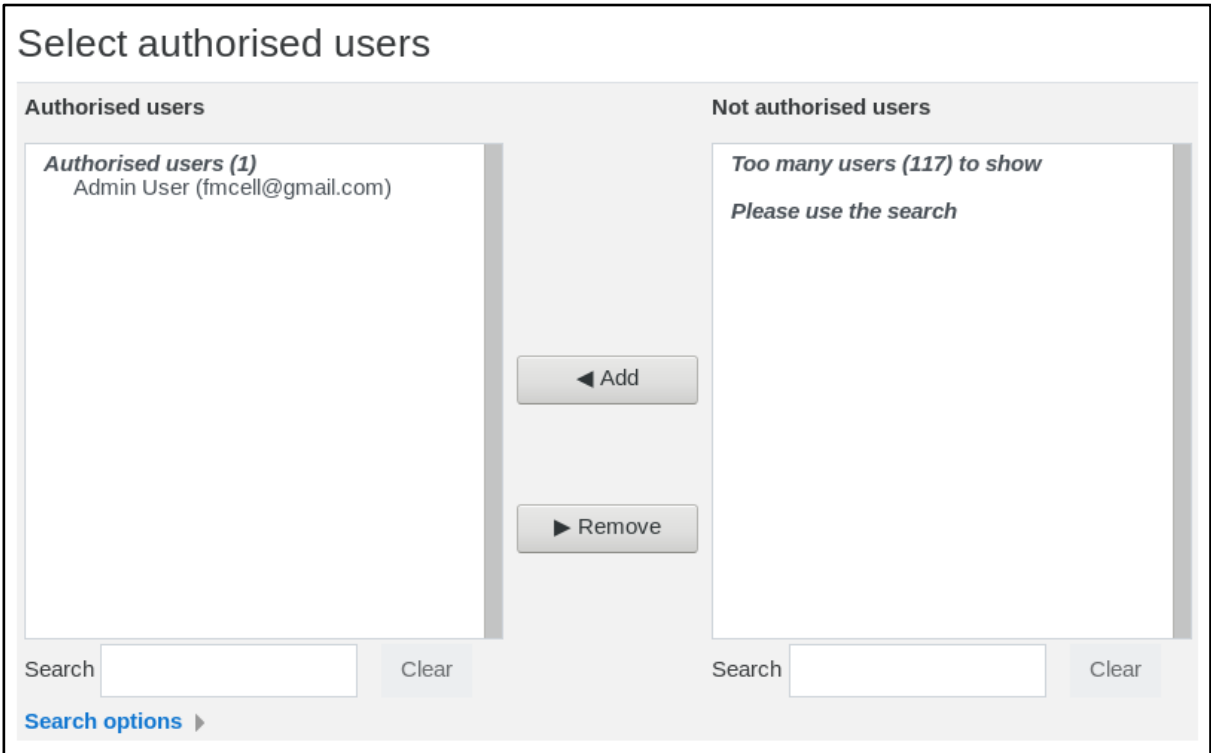

## Navigate to the external tokens

![](_page_14_Figure_9.jpeg)

At **bottom** of the **page**, click the link "**Add**" to create a new token.

Select the *Admin User*, and select the "Mootivated dashboard service". See below:

![](_page_15_Picture_41.jpeg)

Validate your changes, and make **note** (copy/paste) of the generated **token**. It will be displayed on the previous screen listing all tokens, probably on the last page if there is more than one. Here is an example:

![](_page_15_Picture_42.jpeg)

<u> 1989 - Johann Harry Barn, mars ar breist fan de Amerikaansk kommunent fan de Amerikaansk kommunent fan de Am</u>

 $\blacksquare$ 

#### Authorize users to SSO to the dashboard

Navigate to the "Roles" page, and click "Add a role".

Dashboard / Site administration / Users / Permissions / Define roles

Do not use any archetype or role as base for this new role.

![](_page_16_Picture_40.jpeg)

#### Enter the following details:

![](_page_16_Picture_41.jpeg)

## Only allow the one permission *local/mootivated:ssodashboard*.

![](_page_16_Picture_42.jpeg)

Finalise by clicking "Create role".

Now **assign the role** to the users who will be allowed to SSO to the dashboard. Navigate to "Assign system roles".

Dashboard / Site administration / Users / Permissions / Assign system roles

Select the "Mootivated SSO" role and select the relevant users.

![](_page_17_Picture_40.jpeg)

The selected users will be allowed SSO to the dashboard from the block, provided they are registered with the same email address that exists on the dashboard, and they belong to an account linked to this Moodle site.

## Dashboard set-up Linking the Moodle site

Login to the dashboard, and navigate to the accounts, and locate your account.

![](_page_18_Picture_41.jpeg)

Click the "Moodle" button, and set your Moodle details.

![](_page_18_Picture_42.jpeg)

The "URL" must be the **exact** URL of your Moodle site. The **token** is the one we generated from Moodle. Note that two accounts may not share the same Moodle site. Once connected, the account status will change to "Linked".

#### SSO to the dashboard

Provided the dashboard and Moodle have been set-up, after logging in Moodle as a user who has the permission to SSO to the dashboard, the Mootivated block should display a link to the dashboard.

![](_page_19_Picture_2.jpeg)

The first time an account connects to the dashboard from Moodle, they will have to confirm that the Moodle site is allowed to authenticate them. A verification code is sent to the person's email address.

![](_page_19_Picture_44.jpeg)

Once confirmed, a Moodle site will no longer require verification.

# Mootivated/Motrain Plugin Guide

# **Overview**

The Mootivated/Motrain plugin for Moodle and Totara is used for:

- connecting the mobile app and server components to the Moodle/Totara server
- allows students to earn coins in Moodle/Totara and login to the mobile app
- allows teachers to login to the mobile app to redeem student items.

# Step 1: Plugin Installation

The first step to using the mobile app is installing the Moodle plugin. You can find the latest version of the block and plugin in the [Moodle Plugin Directory.](https://moodle.org/plugins/?q=mootivated)

- 1. A video of the complete install and setup can be found [here.](https://youtu.be/GPv49mIpux0)
- 2. Sign into Moodle using an administrator account.
- 3. In the administrator panel go to Site Administration >> Plugins >> Install Plugins.
- 4. Drag the ZIP file from your computer and drop it into the specific location on the web page.
- 5. Click "Install plugin from the ZIP file" and continue as prompted.

# Step 2: User Roles and Permissions

1. Now that the plugin is installed and the web services are set up, you will need to allow our platform to communicate with the plugin. The Mootivated User role has been created to do this. To auto-assign this role to existing users, run the Role Synchronisation. This will be a scheduled task that will run every 24hrs by default, and any new users will automatically be assigned the Mootivated User role.

![](_page_20_Figure_15.jpeg)

2. If you would like to remove the Mootivated User role permissions and prevent users from accessing the platform, you can do this by clicking on the Assign Roles circled in red:

![](_page_21_Picture_1.jpeg)

#### **3. Important:**

If you chose a Global subscription, use our server: dashboard.motrain.com

![](_page_21_Picture_4.jpeg)

If you chose an E.U. subscription, use our E.U. server: dashboard-de.motrain.com

![](_page_21_Picture_64.jpeg)

# Step 3: Single Site Setup

If your Moodle server hosts only one site, you may now configure the Coin Collection:

![](_page_21_Picture_65.jpeg)

Create a section on the web-dashboard, which creates an associated private key. Copy/paste the private key from the web-dashboard:

![](_page_21_Picture_66.jpeg)

Reward settings: see Step 5

# Step 4: Multi-Tenancy Site Setup

If a single Moodle IP is shared between multiple organizations, use sections. First, you must create [cohorts](https://youtu.be/FQ6RjeU3ybQ) (for screenshots on how to create cohorts, see step 6) and assign users to each cohort.

1. Turn on sections by checking the box:

![](_page_22_Picture_3.jpeg)

2. Choose the cohort. Create a corresponding section on the web-dashboard with the same name, which creates an associated private key. Copy/paste the private key from the web-dashboard:

![](_page_22_Picture_56.jpeg)

3. Continue adding sections in the same way, then run the Role Synchronisation when you're done.

# Step 5: Coin Rewards

There are four ways coins can be earned within the LMS.

1. [Event Based](https://docs.moodle.org/dev/Event_2) - This is the easiest reward option as coins are awarded simply for users interacting with course material based on  $CRUD$  (Create = 3 coins, Read = 1 coin, Update = 1 coin, and Delete = 0 coins).

If you would like to Test the event based rewards, be mindful of the cheat guard. The cheat guard restricts a user's ability to earn coins for the set time intervals and are fully customizable. **FOR TESTING PURPOSES ONLY**, please use the following set up:

![](_page_23_Picture_65.jpeg)

**BE SURE TO CHANGE THESE SETTINGS BEFORE GOING LIVE WITH USERS. Default values are 10 actions/1 minute/1 hour, but you may adjust them accordingly.**

2. Completion-based, else event based - choose this option if users are required to have an activity marked as complete before coins are rewarded. This requires teachers to assign completion-based criteria for activities, and once an activity is marked complete, no further rewards can be earned for that activity. If an activity has completion turned off, then the activity will still award coins using the event-based system. You may configure the completion-based coin rewards as you see fit. These are global settings for the section, so all activity/resource types within the courses will be rewarded with these values.

![](_page_24_Picture_76.jpeg)

- 3. Completion-based no coins are earned for events. Users will only earn coins when activities are marked complete, and the coin values are customized in the Completion rewards setting.
- 4. Dashboard Rules set up specific course and activity completion rules on the dashboard. This requires the Moodle/Totara site to be linked to the dashboard via the token.
- 5. Course Completion coins are earned only when a course is marked complete.

![](_page_24_Picture_77.jpeg)

# Step 6: Add/Manage Sections With Cohorts/Audiences

If your Moodle or Totara server hosts multiple sites (multi-tenancy), or if you would like to create different sections within your account (Examples: for separate companies or schools, for different divisions within a company, for different grade levels within a school, for different faculties etc.) you can organize sections this way. Create a section by creating a cohort and assigning users to it. Each section has its own unique Mootivated/Motrain platform (users can only be assigned to one section).

1. Create cohort:

![](_page_25_Picture_3.jpeg)

2. Create a name for the section and save:

![](_page_25_Picture_81.jpeg)

3. Assign users to the section. A user can only belong to one cohort:

![](_page_25_Picture_82.jpeg)

4. Create corresponding Sections on the dashboard and assign their Private Key in the plugin.

Users will now earn coins for their online learning and can spend them as they wish. Use the web dashboard to customize the platform specifically for your users.

Thank you for choosing a Mootivation Technologies persuasive design platform!

![](_page_26_Picture_0.jpeg)

# Gamification for Corporate and Professional Training

# Domain Admin User Guide

![](_page_27_Picture_8.jpeg)

![](_page_27_Picture_9.jpeg)

### LMS User-Role Guide

If you are an employee/professional using Motrain in your training, this guide will help you understand how virtual coins are earned and what you can do with them.

## **1. Coin Rewards**

There are three ways virtual coins are earned depending on how your organization has decided to set this up.

- 1. Event Based Coins are earned when you interact with course material based on CRUD (Create = 3 coins, Read = 1 coin, Update = 1 coin, and Delete = 0 coins) and not on grades. This system encourages students to keep coming back into Moodle regardless of their abilities. Examples of CRUD rewards are: Create a forum post (3 coins), Read a PDF file (1 coin), Update a file submission for an assignment (1 coin), Delete a Database entry (0 coins). There is a cheat guard that comes with the plugin, so the frequency of coin rewards will be limited during a session.
- **2.** Completion-based if completion rewards are turned on, you will earn coins when you meet certain criteria. For example, you might need to post to a Forum a minimum of 3 times, or you might need to achieve a minimum grade on a Quiz.
- **3.** Course Completion earn coins when a course is marked complete.

Look for the block in your course or on your dashboard.

![](_page_28_Picture_8.jpeg)

## **2. Store**

In the Store, you can see the items listed by your organization. You can either buy items directly, buy entries to a raffle draw and increase your chance of winning the item, or bid on items in an auction.

![](_page_29_Picture_26.jpeg)

#### **3. My Purchases and Item Redemptions**

You can buy items directly with your coins or buy entries to a raffle draw. Once you buy an item, it will be placed in My Purchases. When you would like to redeem an item, select the "Request Redemption" button and leave a message for your manager.

![](_page_30_Picture_2.jpeg)

The winner of a raffle draw will have the item automatically placed in My Purchases.

Once the redemption request has been accepted, you will receive a notification with a message describing how and when the item can be redeemed.

![](_page_30_Picture_5.jpeg)

NOTE: It can take up to an hour or more to receive this notification after it has been redeemed due to the synchronising schedules of the LMS.

#### Motrain **Section Admin** Dashboard Guide:

![](_page_31_Picture_1.jpeg)

Welcome to the Motrain dashboard as a Section Administrator. From here, you can manage the platform for the users assigned to this section. If you manage multiple sections, **be sure to select the desired section from the top right drop down menu before performing any actions**.

#### Users:

The USERS page allows you to see individual coin analytics, manually add coins to users, and redeem items. Deleting a user will soft delete the user from the dashboard and they will no longer be displayed in any part of the platform, then every two weeks, our server will hard delete the user and all of their data. By clicking on the number of coins the user has, you can see their coin collecting history over the last two weeks.

![](_page_31_Picture_85.jpeg)

Under Purchased Items, you can redeem items from users whenever you wish by simply selecting the item. This will remove the item from the user's cart, so be sure to have a redemption mechanism in place.

![](_page_31_Picture_7.jpeg)

Add Coins:

Manually add coins to a user for any reason you choose. Coins can take a few hours to show up in the user's block due to the synchronising schedules of the LMS.

![](_page_31_Picture_86.jpeg)

#### Redemption Requests:

The dashboard administrators that are given Redemption Request permissions can see these requests and redeem items accordingly with a congratulatory return message that can include specifics on how to claim the item. These return messages appear as notifications for the user in their LMS.

![](_page_32_Picture_55.jpeg)

![](_page_32_Picture_56.jpeg)

#### Leaderboard:

You can enable/disable a leaderboard for your section with an anonymous option.

![](_page_32_Picture_57.jpeg)

#### Transactions:

This page keeps track of all the user transactions.

![](_page_32_Picture_58.jpeg)

#### Store – Add Section Item:

The STORE page is where you add items to the mobile app or block. Enter the **Name** of the item and its **Description**.

Next, enter the **Cost** per entry which is either the number of coins to directly purchase an item or the number of coins it costs per raffle entry. To help determine the price of an item, click on the graph to see the section's average coin collecting history.

Under **Type**, a direct Purchase is where every user can purchase this item, and a Raffle is where users purchase entries to a raffle draw for this item. An item can also be placed in an Auction (more details below).

Under **Num Items**, you can set the number of items that are available for Purchase. For Raffles, this will be the number of winners drawn. If you want the item to have unlimited availability, check the unlimited box (available for direct purchases only). Only one item can be placed in an Auction.

**Self redemption** can be used for items or opportunities you allow users to redeem at their own time. Be sure to include a **Message after redemption** to congratulate users and provide guidance on how they can redeem this item.

The **Start** and **End Time** sets when this item is available to the users. You can add an **Image** for the item by choosing a file that will be displayed. We recommend 500x500 image sizes to avoid cropping.

![](_page_33_Picture_125.jpeg)

Note: Raffle draws winners are automatically drawn once per day or can be manually drawn on the dashboard. The winner will have the item placed in their My Purchases as a regular item waiting for redemption.

![](_page_34_Picture_1.jpeg)

#### Auctions:

When creating an Auction Item, enter the cost for the **Opening bid**. The bar graph beside it shows the same coin analytics to help price the item. The **Bid increment** is the amount the item increases in price after each new bid and is automatically added. The **Handling fee** is the charge for making a bid. A losing bidder will have their coins returned except for the Handling fee. The winner will have the item placed in their My Purchases as a regular item waiting for redemption.

![](_page_34_Picture_74.jpeg)

![](_page_35_Picture_1.jpeg)

If you are an Account Admin, you have all the permissions of a Section Admin plus a few more. **The most important thing to keep in mind as an Account Admin is to be sure you select the desired Account and Section in the top right corner when working on the dashboard.**

> Globex Corporation -All Sections -

Sections:

SECTIONS are used to separate Moodle cohorts or Totara audiences into their own unique Motrain experience. We recommend naming a Section with the same name as the matching cohort or audience name in the LMS (see our bulk uploading system on the following page). Once a Section has been created, you can copy and paste the Private Key into the plugin for the matching cohort/audience. You can suspend/activate a Section in the Action column. If suspended, the users in the Section will not be able to access the platform and will not occupy active user spaces provided they haven't already logged in during that month.

![](_page_35_Picture_89.jpeg)

#### Leaderboards:

You can enable/disable a Section vs. Section leaderboard in your account with an anonymous option.

![](_page_35_Picture_90.jpeg)

Dashboard Users:

Before creating dashboard users, **ensure you have selected the correct account and section in the top right corner**. To invite a dashboard user to help manage an account and/or section, simply enter their name and email address. Once submitted, this user will receive a welcome email with login credentials and instructions.

![](_page_36_Picture_148.jpeg)

If you would like to create multiple sections, assign dashboard users, and set permissions **all at once**, you can use our bulk upload feature "Import Dashboard Users and Sections" with a CSV file.

![](_page_36_Picture_149.jpeg)

The file formatting for columns are: firstname, lastname, email, cohort1, permission. By default, permissions are set to Section Admin, so you only need to include "accountadmin" in the column for users that need Account Admin permissions set. A sample csv list is below:

![](_page_36_Picture_150.jpeg)

Once a dashboard user has been created, you can set their User Role (Account Admin, Section Admin, or Custom). You can choose the accounts and sections they'll have access to. To add a dashboard user to an account, **choose the account name in the dropdown menu** and click "add account" in the Accounts column. To add this user to a Section, **be sure to have the Account and Section chosen from the top menus**, then click the "Add Section" button in the Sections column. You can add multiple account and section permissions to a user, and if a user would like to receive our welcome email again, click the "resend email button".

#### Custom User Role

When selecting Custom User Role, choose Edit to assign specific permissions to a dashboard user.

![](_page_37_Picture_55.jpeg)

Store – Add Account Item:

The STORE page is where you add items to the mobile app or block. An Account Item is available to every user in all Sections within an Account. Think of these items as "Organization-wide items". Choose All Sections highlighted in the drop down, then add the item.

![](_page_37_Picture_56.jpeg)

Notice the title changes to: **Add Account Item**. Section Admins cannot edit this item.

Note: If you'd like to add an item to a specific section, choose the Section in the drop down and add the item.

#### Custom:

Customize the coin values for the platform. Under **Global settings**, set the default coin values for all course completion and activity type completion on your Moodle or Totara site. Your Moodle/Totara site must be linked for this feature to work (contact us or our Partner for help).

![](_page_38_Picture_41.jpeg)

Under **Course overrides**, set the coin values specific to a course. You can add a course and customize the coin value for completing it and customize the coin values for specific activity completion within the course. These coin values override the Global settings.

![](_page_39_Picture_1.jpeg)

Setting up automatic authentication from Moodle to the Motrain dashboard.

# **Set-up prerequisites**

- Moodle plugin block\_mootivated v1.4.0 or greater
- Moodle plugin local\_mootivated v1.7.0 or greater
- Moodle web services enabled
- Moodle REST protocol enabled

# **SSO prerequisites**

- A Moodle account with the permission *local/mootivated:ssodashboard.*
- A dashboard account with the same email address as in Moodle.
- The dashboard user's account must be linked to the Moodle site.
- The Moodle site must be publicly accessible.

#### Moodle set-up

## Create an API token for the dashboard

Navigate to the external services.

Dashboard / Site administration / Plugins / Web services / External services

Locate the the *Mootivated dashboard service,* and follow "Authorised users".

![](_page_40_Picture_54.jpeg)

## Select the *Admin User*.

![](_page_40_Picture_55.jpeg)

## Navigate to the external tokens

![](_page_40_Figure_9.jpeg)

At **bottom** of the **page**, click the link "**Add**" to create a new token.

Select the *Admin User*, and select the "Mootivated dashboard service". See below:

![](_page_41_Picture_35.jpeg)

Validate your changes, and make **note** (copy/paste) of the generated **token**. It will be displayed on the previous screen listing all tokens, probably on the last page if there is more than one. Here is an example:

![](_page_41_Picture_36.jpeg)

#### Authorize users to SSO to the dashboard

Navigate to the "Roles" page, and click "Add a role".

Dashboard / Site administration / Users / Permissions / Define roles

Do not use any archetype or role as base for this new role.

![](_page_42_Picture_40.jpeg)

#### Enter the following details:

![](_page_42_Picture_41.jpeg)

## Only allow the one permission *local/mootivated:ssodashboard*.

![](_page_42_Picture_42.jpeg)

Finalise by clicking "Create role".

Now **assign the role** to the users who will be allowed to SSO to the dashboard. Navigate to "Assign system roles".

Dashboard / Site administration / Users / Permissions / Assign system roles

Select the "Mootivated SSO" role and select the relevant users.

![](_page_43_Picture_40.jpeg)

The selected users will be allowed SSO to the dashboard from the block, provided they are registered with the same email address that exists on the dashboard, and they belong to an account linked to this Moodle site.

## Dashboard set-up Linking the Moodle site

Login to the dashboard, and navigate to the accounts, and locate your account.

![](_page_44_Picture_41.jpeg)

Click the "Moodle" button, and set your Moodle details.

![](_page_44_Picture_42.jpeg)

The "URL" must be the **exact** URL of your Moodle site. The **token** is the one we generated from Moodle. Note that two accounts may not share the same Moodle site. Once connected, the account status will change to "Linked".

#### SSO to the dashboard

Provided the dashboard and Moodle have been set-up, after logging in Moodle as a user who has the permission to SSO to the dashboard, the Mootivated block should display a link to the dashboard.

![](_page_45_Picture_2.jpeg)

The first time an account connects to the dashboard from Moodle, they will have to confirm that the Moodle site is allowed to authenticate them. A verification code is sent to the person's email address.

![](_page_45_Picture_44.jpeg)

Once confirmed, a Moodle site will no longer require verification.

Motrain USERS STORE SECTIONS **DASHBOARD USERS ACCOUNTS** 

With Admin permission, you have full control over the Motrain platform. In addition to having the same permissions as a Section and Account Admin, you can also create and manage accounts.

#### **Create Account:**

The ACCOUNTS page is where you create accounts for clients. Enter the NAME of the organization, and the TYPE of account they'd like (Motrain or Mootivated).

Next, choose the PAYMENT TYPE for this account.

An Annual account is an upfront payment type based on the number of users.

A Monthly account is automatically billed for the number of active users (an active user logs into the mobile app or accesses the block one or more times in a month). Please contact us to discuss this.

A Trial account gives access to the account for the set number of users. Both Annual and Trial accounts require an end date to be set, and we recommend Trial accounts be limited to 3 weeks with 20 users. Trial accounts are to be set up on a client's Moodle or Totara site and can easily be changed to an Annual or Monthly account by clicking Set Payment Type.

![](_page_46_Picture_99.jpeg)

All account types, user numbers, and end dates can be modified after account creation by selecting the Set Payment Type button beside each account:

Set Payment Type

#### **\*IMPORTANT: An Account = a Moodle or Totara instance. Accounts cannot share the same Moodle or Totara site.**

# Mootivated/Motrain Plugin Guide

# **Overview**

The Mootivated/Motrain plugin for Moodle and Totara is used for:

- connecting the mobile app and server components to the Moodle/Totara server
- allows students to earn coins in Moodle/Totara and login to the mobile app
- allows teachers to login to the mobile app to redeem student items.

# Step 1: Plugin Installation

The first step to using the mobile app is installing the Moodle plugin. You can find the latest version of the block and plugin in the [Moodle Plugin Directory.](https://moodle.org/plugins/?q=mootivated)

- 1. A video of the complete install and setup can be found [here.](https://youtu.be/GPv49mIpux0)
- 2. Sign into Moodle using an administrator account.
- 3. In the administrator panel go to Site Administration >> Plugins >> Install Plugins.
- 4. Drag the ZIP file from your computer and drop it into the specific location on the web page.
- 5. Click "Install plugin from the ZIP file" and continue as prompted.

# **Step 2: User Roles and Permissions**

1. Now that the plugin is installed and the web services are set up, you will need to allow our platform to communicate with the plugin. The Mootivated User role has been created to do this. To auto-assign this role to existing users, run the Role Synchronisation. This will be a scheduled task that will run every 24hrs by default, and any new users will automatically be assigned the Mootivated User role.

![](_page_47_Figure_15.jpeg)

2. If you would like to remove the Mootivated User role permissions and prevent users from accessing the platform, you can do this by clicking on the Assign Roles circled in red:

![](_page_48_Picture_1.jpeg)

#### **3. Important:**

If you chose a Global subscription, use our server: dashboard.motrain.com

![](_page_48_Picture_4.jpeg)

If you chose an E.U. subscription, use our E.U. server: dashboard-de.motrain.com

![](_page_48_Picture_64.jpeg)

# Step 3: Single Site Setup

If your Moodle server hosts only one site, you may now configure the Coin Collection:

![](_page_48_Picture_65.jpeg)

Create a section on the web-dashboard, which creates an associated private key. Copy/paste the private key from the web-dashboard:

![](_page_48_Picture_66.jpeg)

Reward settings: see Step 5

# Step 4: Multi-Tenancy Site Setup

If a single Moodle IP is shared between multiple organizations, use sections. First, you must create [cohorts](https://youtu.be/FQ6RjeU3ybQ) (for screenshots on how to create cohorts, see step 6) and assign users to each cohort.

1. Turn on sections by checking the box:

![](_page_49_Picture_3.jpeg)

2. Choose the cohort. Create a corresponding section on the web-dashboard with the same name, which creates an associated private key. Copy/paste the private key from the web-dashboard:

![](_page_49_Picture_56.jpeg)

3. Continue adding sections in the same way, then run the Role Synchronisation when you're done.

# Step 5: Coin Rewards

There are four ways coins can be earned within the LMS.

1. [Event Based](https://docs.moodle.org/dev/Event_2) - This is the easiest reward option as coins are awarded simply for users interacting with course material based on  $CRUD$  (Create = 3 coins, Read = 1 coin, Update = 1 coin, and  $Delete = 0 \text{ coins}$ ).

If you would like to Test the event based rewards, be mindful of the cheat guard. The cheat guard restricts a user's ability to earn coins for the set time intervals and are fully customizable. **FOR TESTING PURPOSES ONLY**, please use the following set up:

![](_page_50_Picture_65.jpeg)

**BE SURE TO CHANGE THESE SETTINGS BEFORE GOING LIVE WITH USERS. Default values are 10 actions/1 minute/1 hour, but you may adjust them accordingly.**

2. Completion-based, else event based - choose this option if users are required to have an activity marked as complete before coins are rewarded. This requires teachers to assign completion-based criteria for activities, and once an activity is marked complete, no further rewards can be earned for that activity. If an activity has completion turned off, then the activity will still award coins using the event-based system. You may configure the completion-based coin rewards as you see fit. These are global settings for the section, so all activity/resource types within the courses will be rewarded with these values.

![](_page_51_Picture_77.jpeg)

- 3. Completion-based no coins are earned for events. Users will only earn coins when activities are marked complete, and the coin values are customized in the Completion rewards setting.
- 4. Dashboard Rules set up specific course and activity completion rules on the dashboard. This requires the Moodle/Totara site to be linked to the dashboard via the token.
- 5. Course Completion coins are earned only when a course is marked complete.

![](_page_51_Picture_78.jpeg)

# Step 6: Add/Manage Sections With Cohorts/Audiences

If your Moodle or Totara server hosts multiple sites (multi-tenancy), or if you would like to create different sections within your account (Examples: for separate companies or schools, for different divisions within a company, for different grade levels within a school, for different faculties etc.) you can organize sections this way. Create a section by creating a cohort and assigning users to it. Each section has its own unique Mootivated/Motrain platform (users can only be assigned to one section).

1. Create cohort:

![](_page_52_Picture_3.jpeg)

2. Create a name for the section and save:

![](_page_52_Picture_81.jpeg)

3. Assign users to the section. A user can only belong to one cohort:

![](_page_52_Picture_82.jpeg)

4. Create corresponding Sections on the dashboard and assign their Private Key in the plugin.

Users will now earn coins for their online learning and can spend them as they wish. Use the web dashboard to customize the platform specifically for your users.

Thank you for choosing a Mootivation Technologies persuasive design platform!

![](_page_53_Picture_0.jpeg)

# Gamification for Corporate and Professional Training

# Section Admin User Guide

![](_page_54_Picture_8.jpeg)

### LMS User-Role Guide

If you are an employee/professional using Motrain in your training, this guide will help you understand how virtual coins are earned and what you can do with them.

## **1. Coin Rewards**

There are three ways virtual coins are earned depending on how your organization has decided to set this up.

- 1. Event Based Coins are earned when you interact with course material based on CRUD (Create = 3 coins, Read = 1 coin, Update = 1 coin, and Delete = 0 coins) and not on grades. This system encourages students to keep coming back into Moodle regardless of their abilities. Examples of CRUD rewards are: Create a forum post (3 coins), Read a PDF file (1 coin), Update a file submission for an assignment (1 coin), Delete a Database entry (0 coins). There is a cheat guard that comes with the plugin, so the frequency of coin rewards will be limited during a session.
- **2.** Completion-based, else event based if completion rewards are turned on, you will earn coins when you meet certain criteria. For example, you might need to post to a Forum a minimum of 3 times, or you might need to achieve a minimum grade on a Quiz.
- **3.** Course Completion earn coins when a course is marked complete.

Look for the block in your course or on your dashboard.

![](_page_55_Picture_8.jpeg)

## **2. Store**

In the Store, you can see the items listed by your organization. You can either buy items directly, buy entries to a raffle draw and increase your chance of winning the item, or bid on items in an auction.

![](_page_56_Picture_28.jpeg)

#### **3. My Purchases and Item Redemptions**

You can buy items directly with your coins or buy entries to a raffle draw. Once you buy an item, it will be placed in My Purchases. When you would like to redeem an item, select the "Request Redemption" button and leave a message for your manager.

![](_page_57_Picture_2.jpeg)

The winner of a raffle draw will have the item automatically placed in My Purchases.

Once the redemption request has been accepted, you will receive a notification with a message describing how and when the item can be redeemed.

![](_page_57_Picture_5.jpeg)

NOTE: It can take up to an hour or more to receive this notification after it has been redeemed due to the synchronising schedules of the LMS.

#### Motrain **Section Admin** Dashboard Guide:

![](_page_58_Picture_1.jpeg)

Welcome to the Motrain dashboard as a Section Administrator. From here, you can manage the platform for the users assigned to this section. If you manage multiple sections, **be sure to select the desired section from the top right drop down menu before performing any actions**.

#### Users:

The USERS page allows you to see individual coin analytics, manually add coins to users, and redeem items. Deleting a user will soft delete the user from the dashboard and they will no longer be displayed in any part of the platform, then every two weeks, our server will hard delete the user and all of their data. By clicking on the number of coins the user has, you can see their coin collecting history over the last two weeks.

![](_page_58_Picture_87.jpeg)

Under Purchased Items, you can redeem items from users whenever you wish by simply selecting the item. This will remove the item from the user's cart, so be sure to have a redemption mechanism in place.

![](_page_58_Picture_7.jpeg)

Add Coins:

Manually add coins to a user for any reason you choose. Coins can take a few hours to show up in the user's block due to the synchronising schedules of the LMS.

![](_page_58_Picture_88.jpeg)

#### Redemption Requests:

The dashboard administrators that are given Redemption Request permissions can see these requests and redeem items accordingly with a congratulatory return message that can include specifics on how to claim the item. These return messages appear as notifications for the user in their LMS.

![](_page_59_Picture_57.jpeg)

![](_page_59_Picture_58.jpeg)

#### Leaderboard:

You can enable/disable a leaderboard for your section with an anonymous option.

![](_page_59_Picture_59.jpeg)

#### Transactions:

This page keeps track of all the user transactions.

![](_page_59_Picture_60.jpeg)

#### Store – Add Section Item:

The STORE page is where you add items to the mobile app or block. Enter the **Name** of the item and its **Description**.

Next, enter the **Cost** per entry which is either the number of coins to directly purchase an item or the number of coins it costs per raffle entry. To help determine the price of an item, click on the graph to see the section's average coin collecting history.

Under **Type**, a direct Purchase is where every user can purchase this item, and a Raffle is where users purchase entries to a raffle draw for this item. An item can also be placed in an Auction (more details below).

Under **Num Items**, you can set the number of items that are available for Purchase. For Raffles, this will be the number of winners drawn. If you want the item to have unlimited availability, check the unlimited box (available for direct purchases only). Only one item can be placed in an Auction.

**Self redemption** can be used for items or opportunities you allow users to redeem at their own time. Be sure to include a **Message after redemption** to congratulate users and provide guidance on how they can redeem this item.

The **Start** and **End Time** sets when this item is available to the users. You can add an **Image** for the item by choosing a file that will be displayed. We recommend 500x500 image sizes to avoid cropping.

![](_page_60_Picture_125.jpeg)

Note: Raffle draws winners are automatically drawn once per day or can be manually drawn on the dashboard. The winner will have the item placed in their My Purchases as a regular item waiting for redemption.

![](_page_61_Picture_70.jpeg)

Auctions:

When creating an Auction Item, enter the cost for the **Opening bid**. The bar graph beside it shows the same coin analytics to help price the item. The **Bid increment** is the amount the item increases in price after each new bid and is automatically added. The **Handling fee** is the charge for making a bid. A losing bidder will have their coins returned except for the Handling fee. The winner will have the item placed in their My Purchases as a regular item waiting for redemption.

![](_page_61_Picture_71.jpeg)